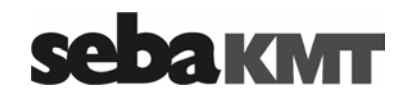

Инструкция по эксплуатации

# **Цифровой Коррелятор**

Correlux<sup>®</sup> P1

# **Mess- und Ortungstechnik Измерительная и поисковая техника**

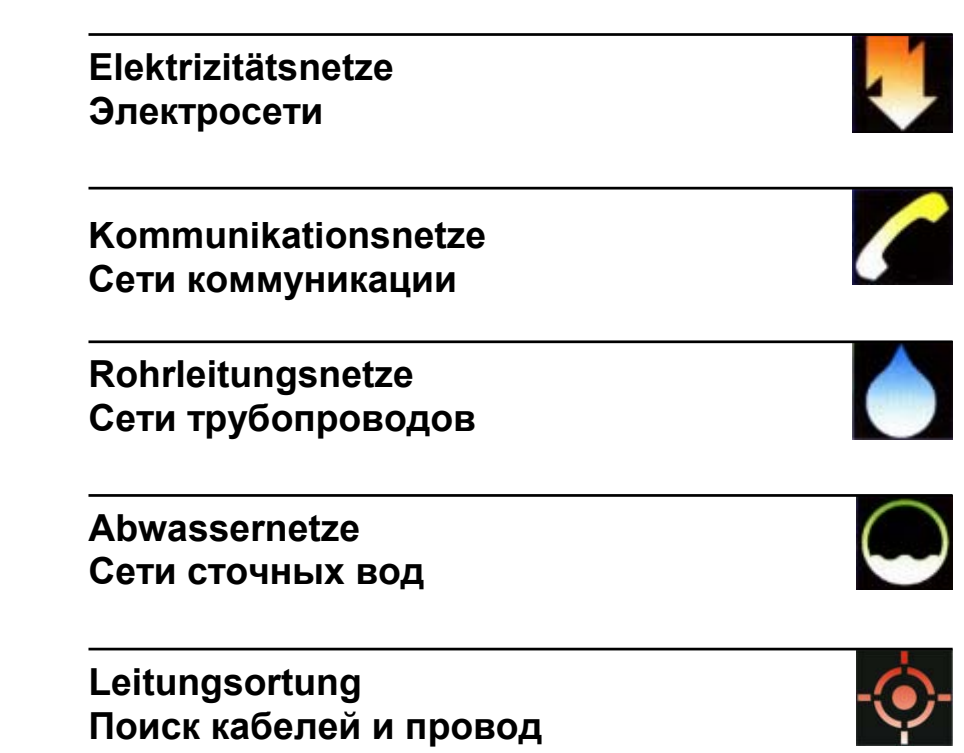

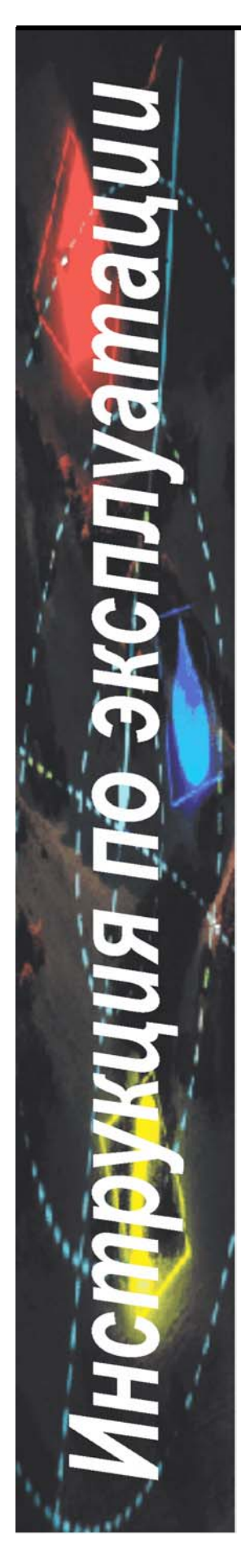

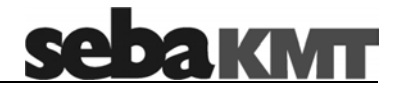

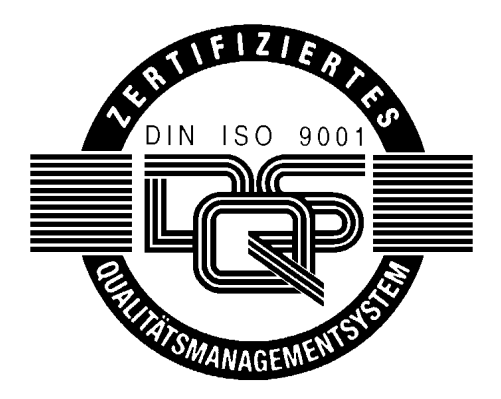

# **Сертификат о качестве**

Система обеспечения качества фирмы Seba Dynatronic и sebatel<sup>®</sup> выполняет высочайшие требования международного стандарта качества DIN ISO 9001 и европейского стандарта EN 29001. Эта система обеспечения качества утверждена Немецким объединением по сертификации систем обеспечения качества под номерами EN 19677 и DQS 19677-01.

# **Наш адрес:**

Seba Dynatronic<sup>®</sup> Mess- und Ortungstechnik GmbH Dr.-Herbert-Iann-Str. 6 96148 Baunach Germany

Telefon: +49 9544 680 Telefax: +49 9544 2273 E-mail sales@sebakmt.com Internet www.sebakmt.com

# **Содержание**

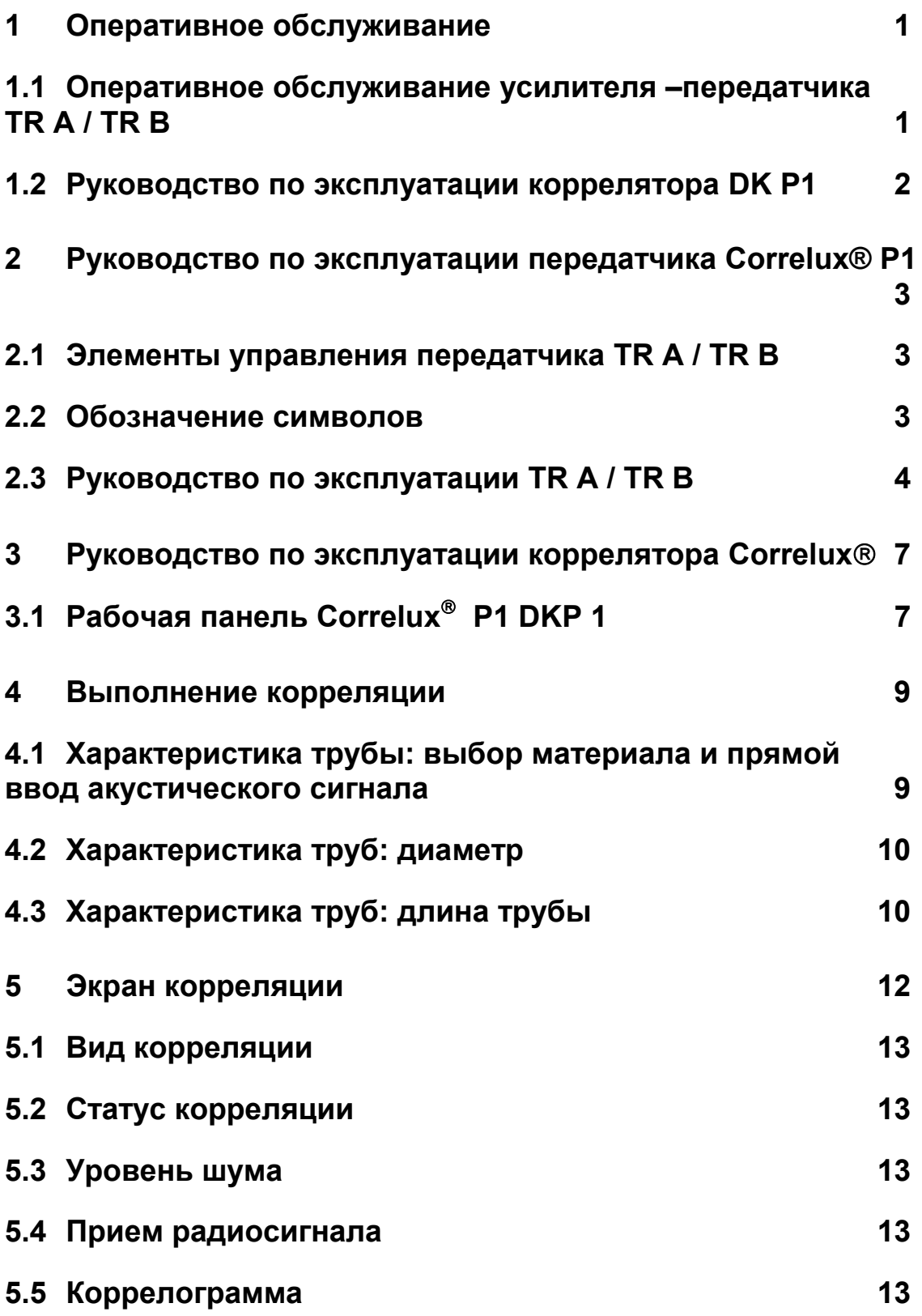

I

**sebakwr** 

# Инструкция по эксплуатации

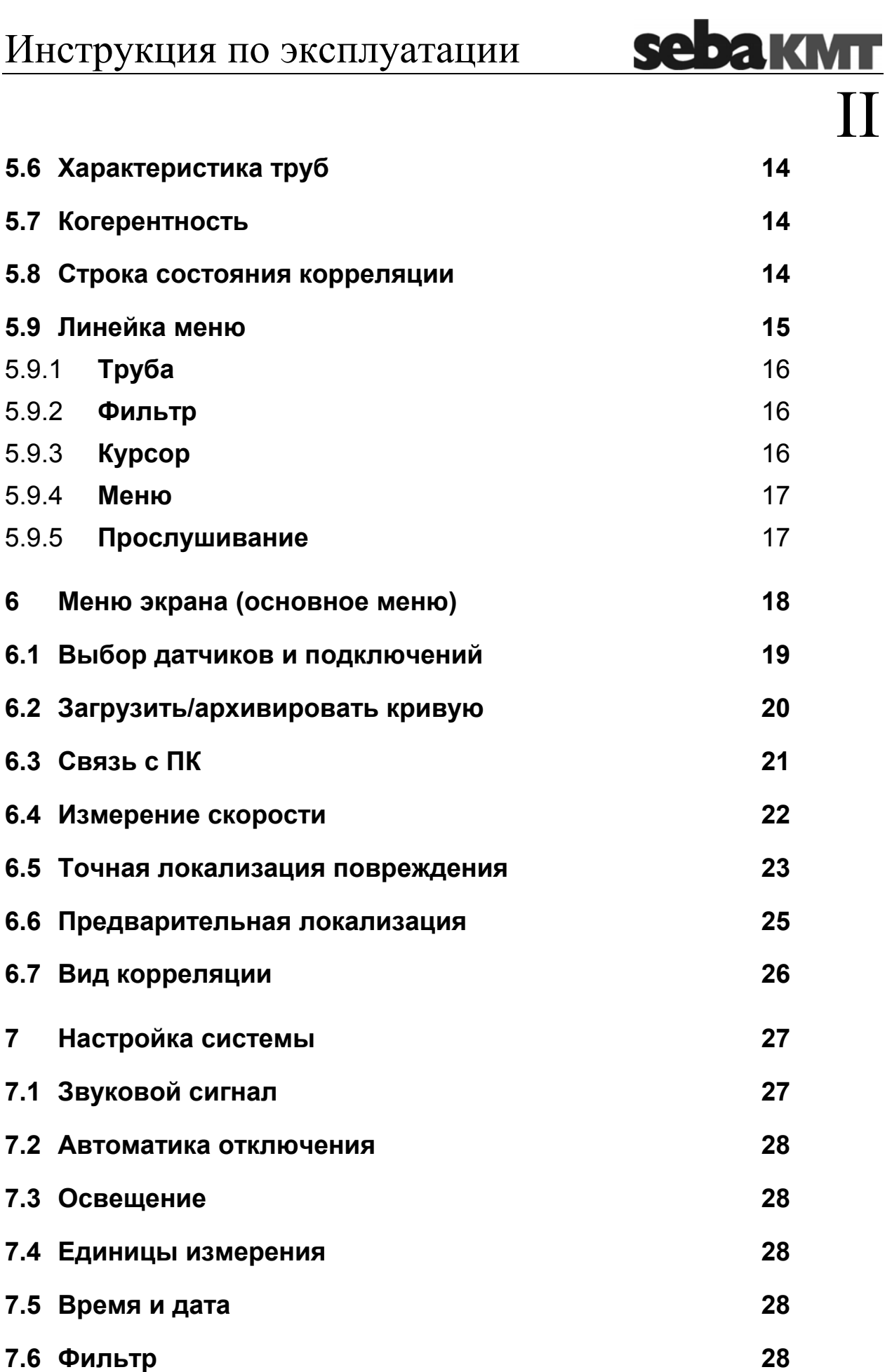

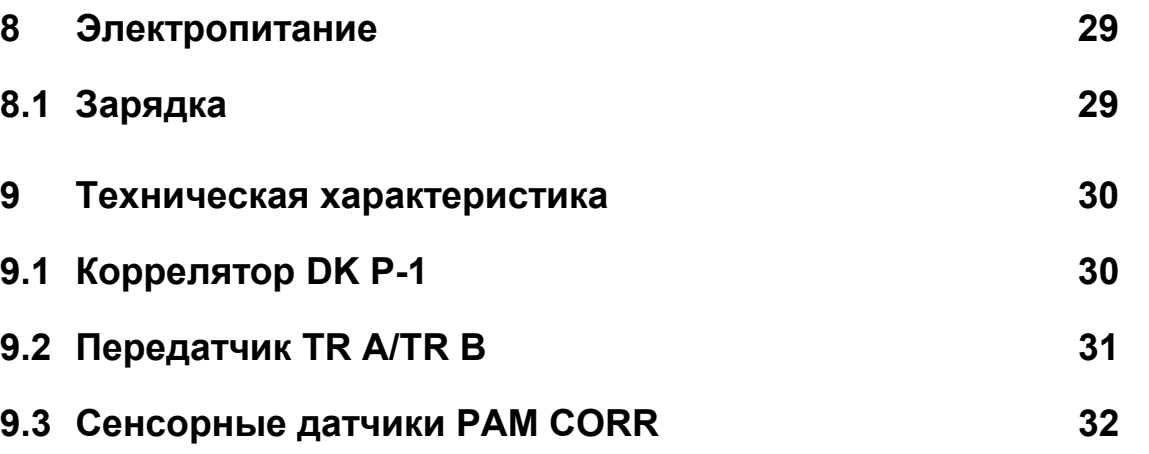

# **Список рисунков**

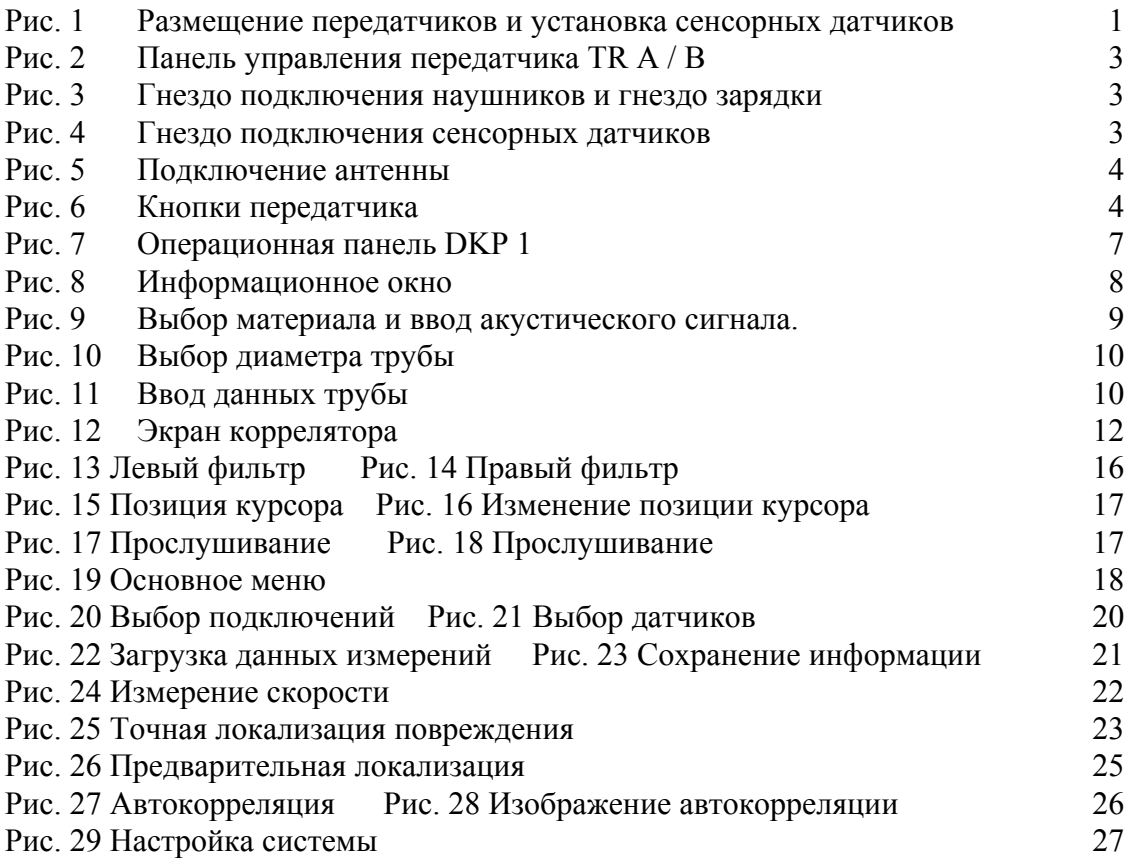

**sebakwr**<br>IV

### **1 Оперативное обслуживание**

# **1.1 Оперативное обслуживание усилителя –передатчика TR A/TR B**

#### Функция Управление

1. Передатчик А (оранжевый) установить в месте монтажа 1,датчик укрепить на выдвижной опоре или гидранте.

2. Включить передатчик А. Установить антенну в вертикальное положение и закрыть крышку

3. Передатчик В (желтый) установить в точке монтажа 2, датчик укрепить на выдвижной опоре или гидранте.

4. Включить передатчик В. Установить антенну в вертикальное положение и закрыть крышку

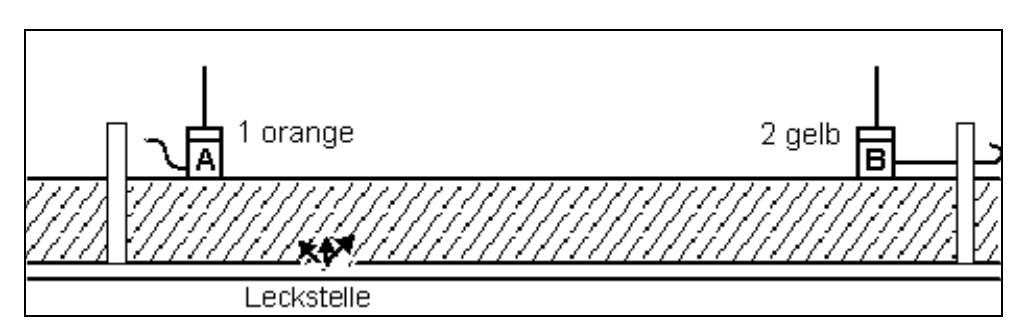

**Рис. 1 Размещение передатчиков и установка сенсорных датчиков**

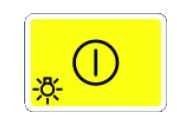

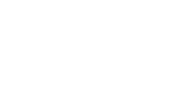

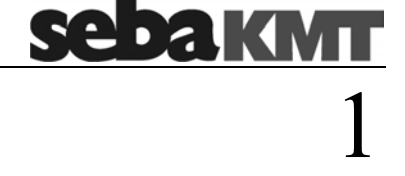

# **1.2 Руководство по эксплуатации коррелятора DK P1**

sebakwr

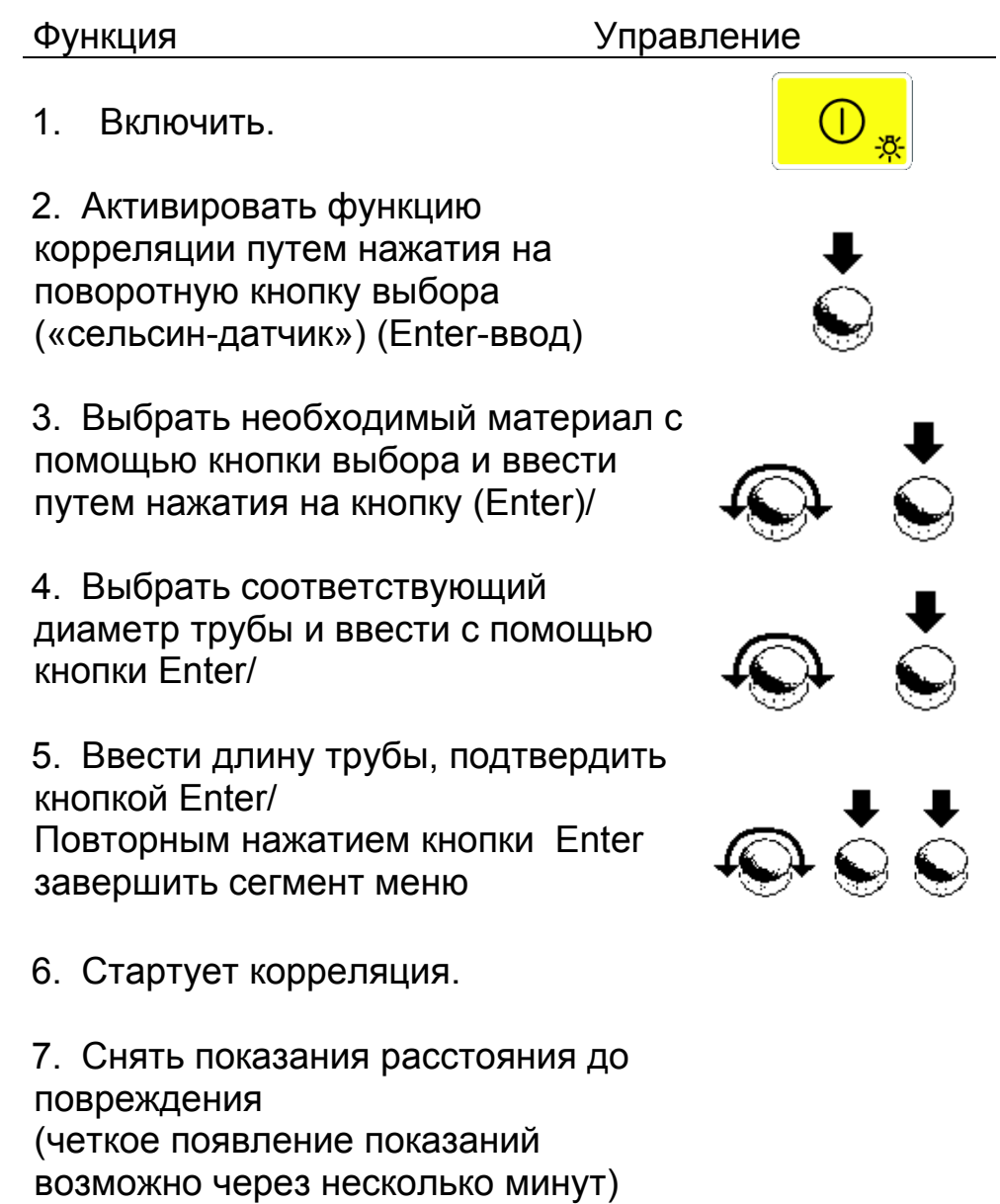

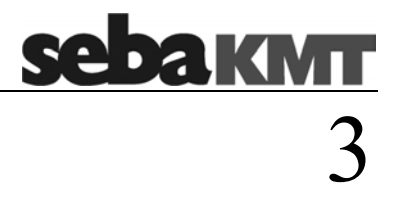

- **2 Руководство по эксплуатации передатчика Correlux® P1**
- **2.1 Элементы управления передатчика TR A / TR B**

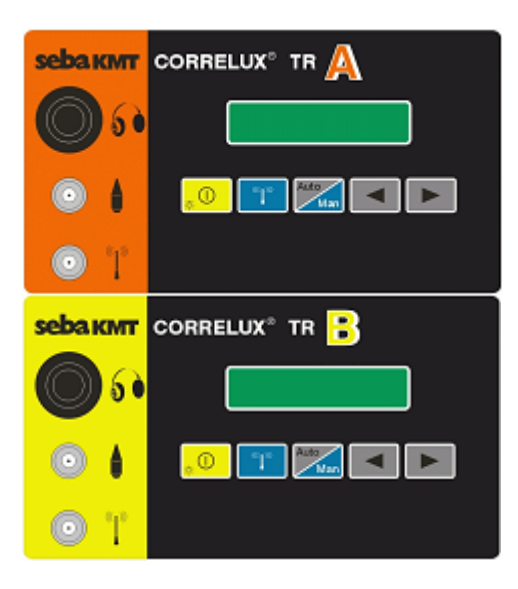

**Рис. 2 Панель управления передатчика TR A / B** 

#### **2.2 Обозначение символов**

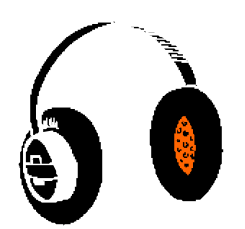

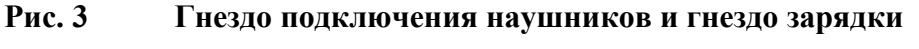

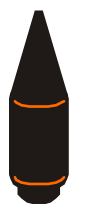

**Рис. 4 Гнездо подключения сенсорных датчиков** 

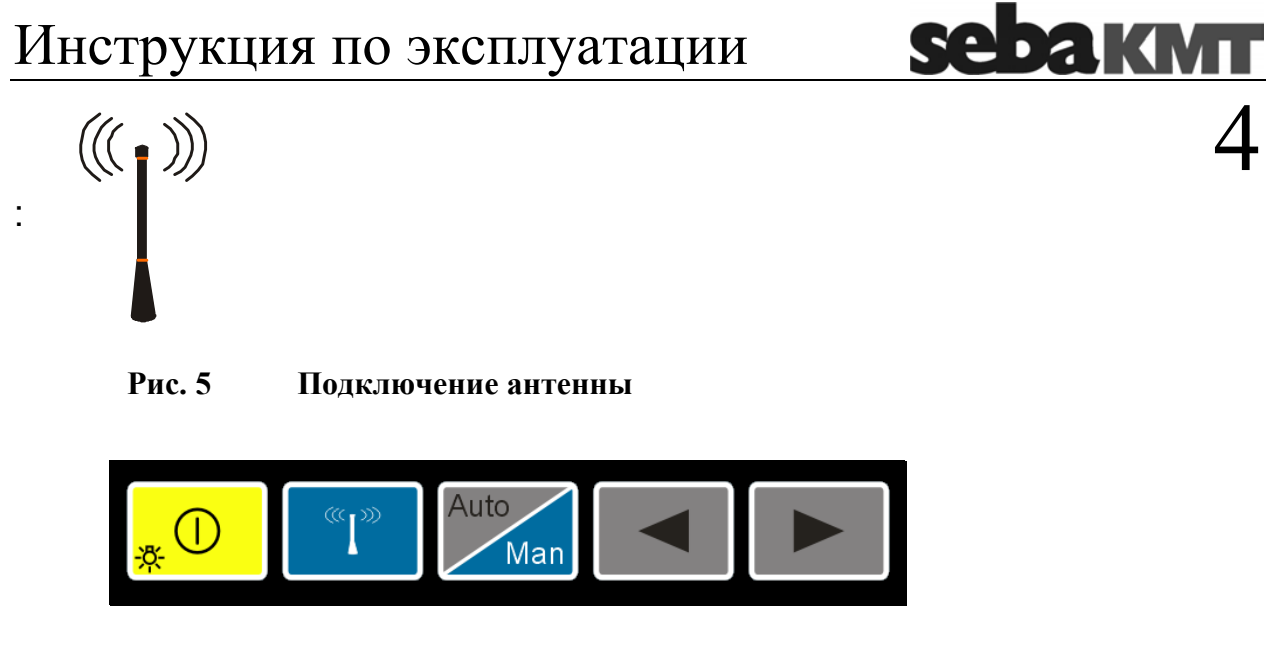

**Рис. 6 Кнопки передатчика**

# **2.3 Руководство по эксплуатации TR A / TR B**

• Позиционирование передатчика

Передатчик А (оранжевый) установить в месте монтажа 1, сенсорный датчик укрепить на выдвижной опоре или гидранте.

Передатчик В (желтый) установить в месте монтажа 2, сенсорный датчик укрепить на выдвижной опоре или гидранте. (См. рис. 1).

Антенны передатчиков должны быть установлены вертикально

• Включение / выключение передатчика

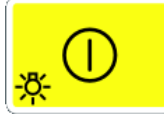

Передатчик включается и выключается кнопочным переключателем. После включения появляется сообщение о версии программы и емкости батареи. Это сообщение исчезает примерно через 3 секунды и передатчик готов к работе.

Фоновая подсветка дисплея включается после каждого нажатия переключателя примерно на 1 минуту и затем автоматически выключается.

С целью экономии емкости батареи, передатчик отключается примерно через 2 часа рабочего режима.

• Включение / выключение режима радиопередачи

Как правило, режим радиопередачи включается сразу после включения передатчика ( на дисплее появляется символ "Y" ). Для прослушивания шумов через наушники рекомендуется отключить режим радиопередачи ( нажать переключатель - >, исчезает символ антенны "Y" ) , что обеспечивает экономию заряда батареи. Затем при выполнении корреляции снова включить передачу (символ антенны "Y" появляется на экране).

• Прослушивание шумов повреждения / индикация уровня

Через наушники можно прослушивать шумы повреждения на обоих передатчиках А и В. Тем самым, уже до начала корреляции пользователь может диагностировать, производится ли улавливаемый шум вытекающей через повреждение водой или принадлежит другому источнику (насос и т.п. )

В данном случае громкость в наушниках можно регулировать кнопкой со стрелкой.

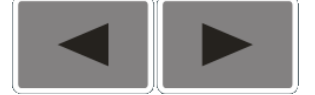

Уровень шума отображается на дисплее полосой и цифровым показателем. Таким образом, возможно простое сравнение уровня шума в различных точках измерения. Изменение громкости с помощью кнопки со стрелками в автоматическом режиме не оказывает влияния на уровень передаваемого сигнала и чувствительность индикатора уровня.

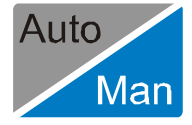

5

KM

œ, Œ)

• Переключение из автоматического режима в ручной.

Обычно передатчик находится в автоматическом режиме. При этом уровень шума отрегулирован с учетом оптимальной настройки пути радиопередачи. Эта настройка должна переводиться в ручной режим (текущая настройка отображается на дисплее) только при слишком высоком уровне сигнала, поступающего на коррелятор. В этом случае уровень сигнала, поступающий по радио-

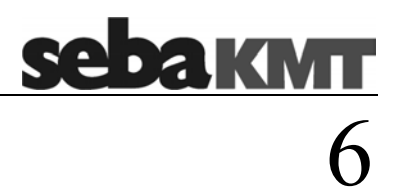

передаче на коррелятор, регулируется с помощью кнопок со стрелками.

# **3 Руководство по эксплуатации коррелятора Correlux**

# **3.1 Рабочая панель Correlux P1 DKP 1**

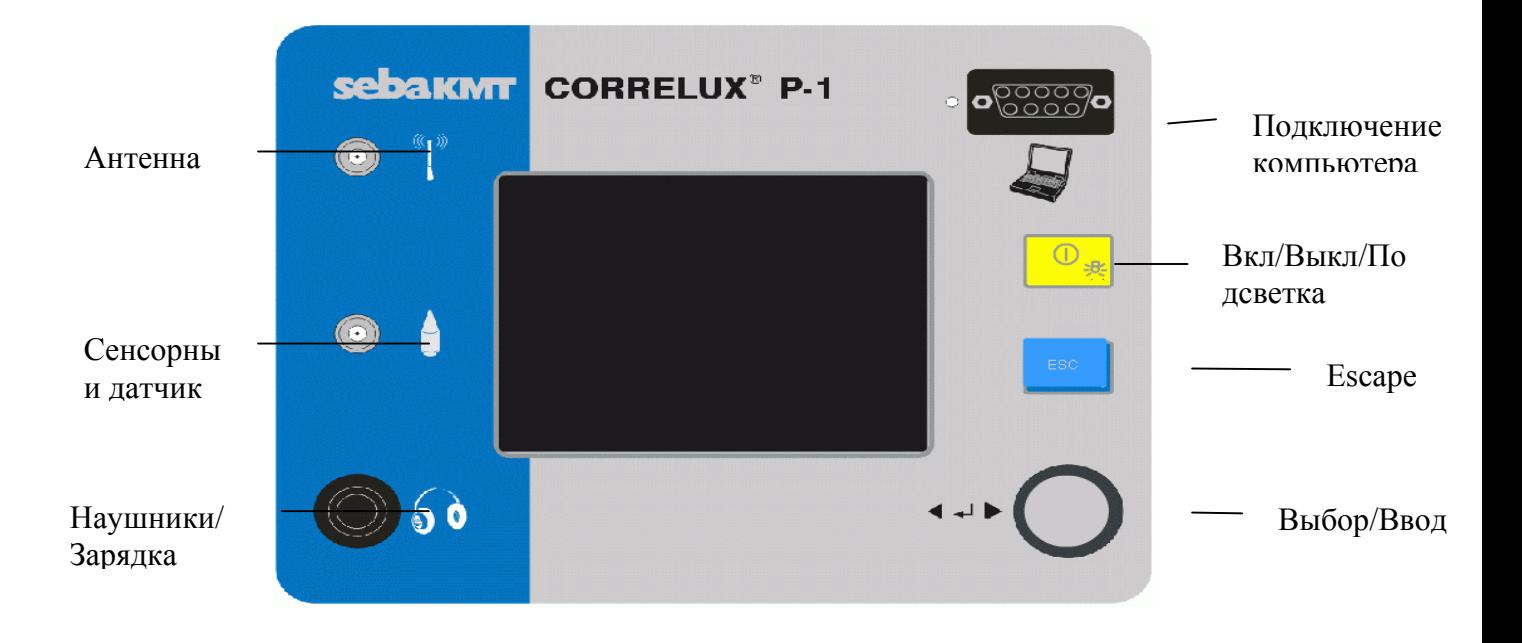

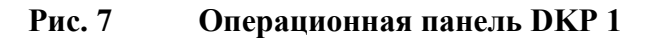

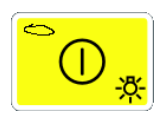

С помощью кнопки переключателя можно включать и выключать прибор и фоновую подсветку.

7

<u>sebakm r</u>

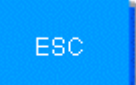

 Кнопкой Escape можно выйти из меню или сново запускать измерение.

С помощью кнопки выбора можно выбрать отдельные пункты меню и подтвердить выбор нажатием кнопки (функция ввода).

Коррелятор включается и выключается кнопкой После включения появляется информационное окно (Рис.8).

В нем содержится различная информация о конфигурации датчика, системные установки (дата, время), индикация емкости аккумулятора, версия программного обеспечения и т.д.

С помощью кнопки выбора можно выбрать необходимое меню **и подтвердить выбор нажатием кнопки**. Кроме того, с помощью кнопки выбора после включения, при нажатой кнопке ESC, можно настроить контрастность дисплея.

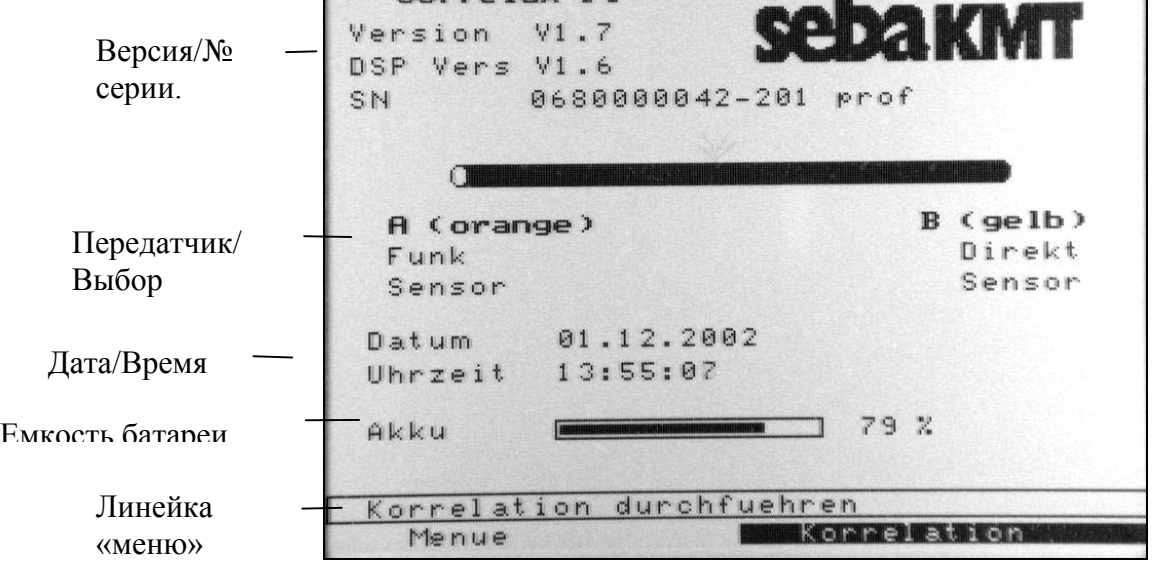

 $m - 1$ 

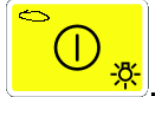

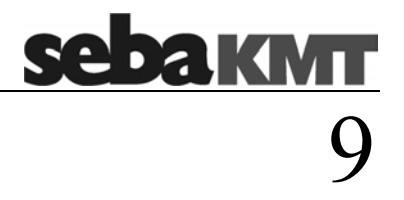

#### **4 Выполнение корреляции**

# **4.1 Характеристика трубы: выбор материала и прямой ввод акустического сигнала**

С помощью кнопки выбора выбрать на линейке меню функцию корреляции и подтвердить выбор одним нажатием кнопки выбора. На экране появляется перечень материалов. С помощью кнопки выбора можно выбрать и подтвердить необходимый материал или напрямую задать время прохождения акустического сигнала (Выбор: прямой ввод акустического сигнала).

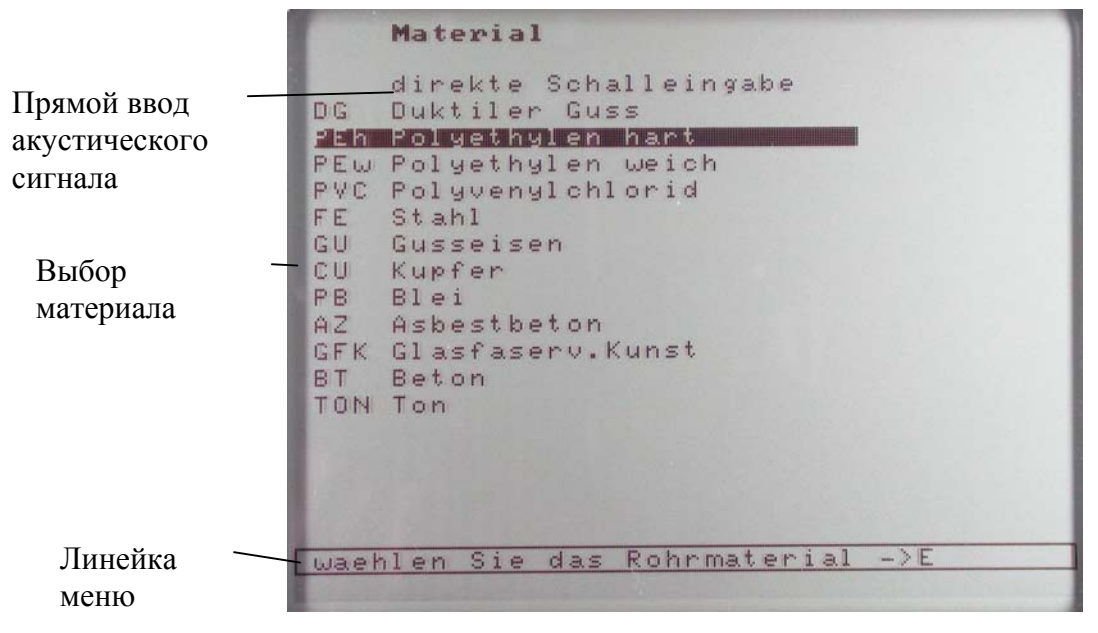

**Рис. 9 Выбор материала и ввод акустического сигнала.** 

При выборе в меню прямого ввода акустического сигнала на экране появляется информация, содержащая данные о трубе, с помощью кнопки выбора необходимо выбрать время прохождения акустического сигнала и длину трубы (см. Рис.11).

# **4.2 Характеристика труб: диаметр**

С помощью кнопки выбора выбрать диаметр трубы.

10

<u>ebakmt</u>

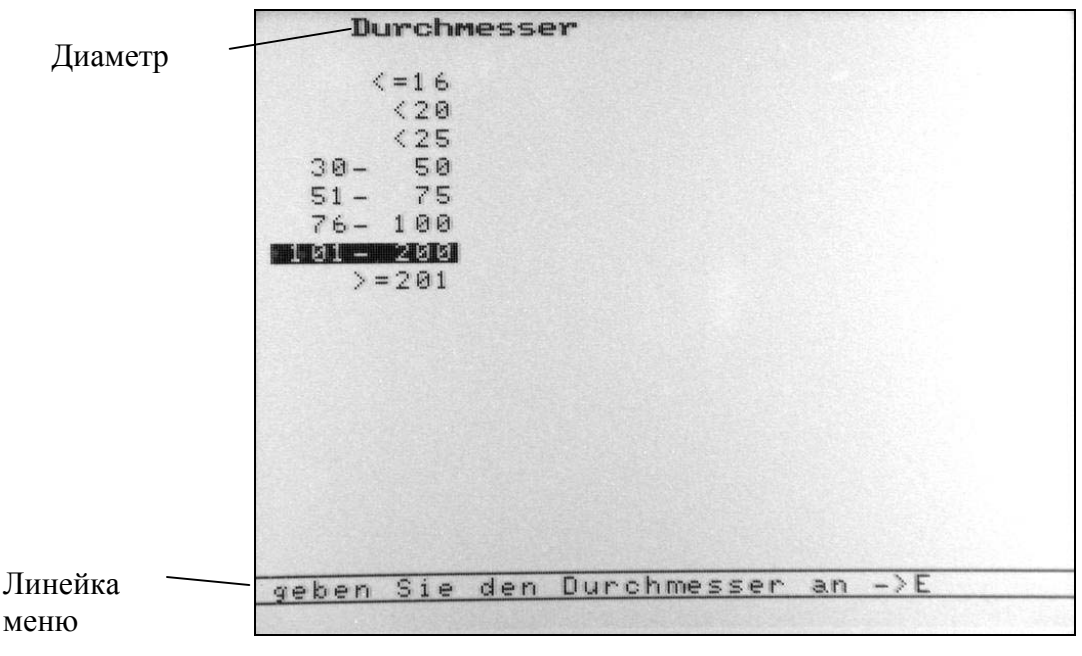

**Рис. 10 Выбор диаметра трубы**

# **4.3 Характеристика труб: длина трубы**

С помощью кнопки выбора ввести длину первого участка трубы

|                              | Rohr Eingabe                                                                                                    |                                   |                   |                                         |  |
|------------------------------|----------------------------------------------------------------------------------------------------|-----------------------------------|-------------------|-----------------------------------------|--|
|                              |                                                                                                    | <b>Bohr</b>                       | Rohr <sub>2</sub> |                                         |  |
| Характе-<br>ристика<br>трубы | Material<br>Durchmesser<br>$v-$ Schall<br>Laenge<br><u>se za III</u>                                             | DG<br>$201 - 300$<br>1190<br>.4.4 |                   | 网络<br>M/s<br>映                          |  |
|                              |                                                                                                    | Rohr <sub>3</sub>                 | Rohr 4            |                                         |  |
|                              | Material<br>Durchmesser<br>$v-$ Schall<br>Laenge                                                                 |                                   |                   | 时间<br>My S<br>画                         |  |
|                              |                                                                                                    | Rohr <sub>5</sub>                 | Rohr 6            |                                         |  |
|                              | Material<br>Durchmesser<br>$v-$ Schall<br>Laenge                                                                 |                                   |                   | <b>Brit(Brit)</b><br><b>MAN'S</b><br>脚板 |  |
| Линейка меню                 | $\rightarrow$ B<br>$Rohn1 - R2-\R3-\R4-\R5-\R6$<br>$A - \Sigma$<br>$\rightarrow$ E<br>Eingabe der Streckenlaenge |                                   |                   |                                         |  |

**Рис. 11 Ввод данных трубы** 

Можно выбрать до 6 различных участков труб. Выбрав все характеристики трубы (материал, длина трубы), подтвердить выбор в линейке меню (кнопка "fertig") или кнопкой выбора выбрать следующий участок трубы. Панель ввода автоматически отображает меню с данными о материале и диаметре труб (см. стр. 8/9)

11

<u>ebakmt</u>

При выборе "fertig" активируется функция корреляции и на экране отображается процесс корреляции.

Чтобы убрать данные какого-либо участка, следует выбрать этот участок и нажать "ESC".

При вводе смешанной линии трассы, для трубы 1 следует начинать с участка, который начинается у датчика А.

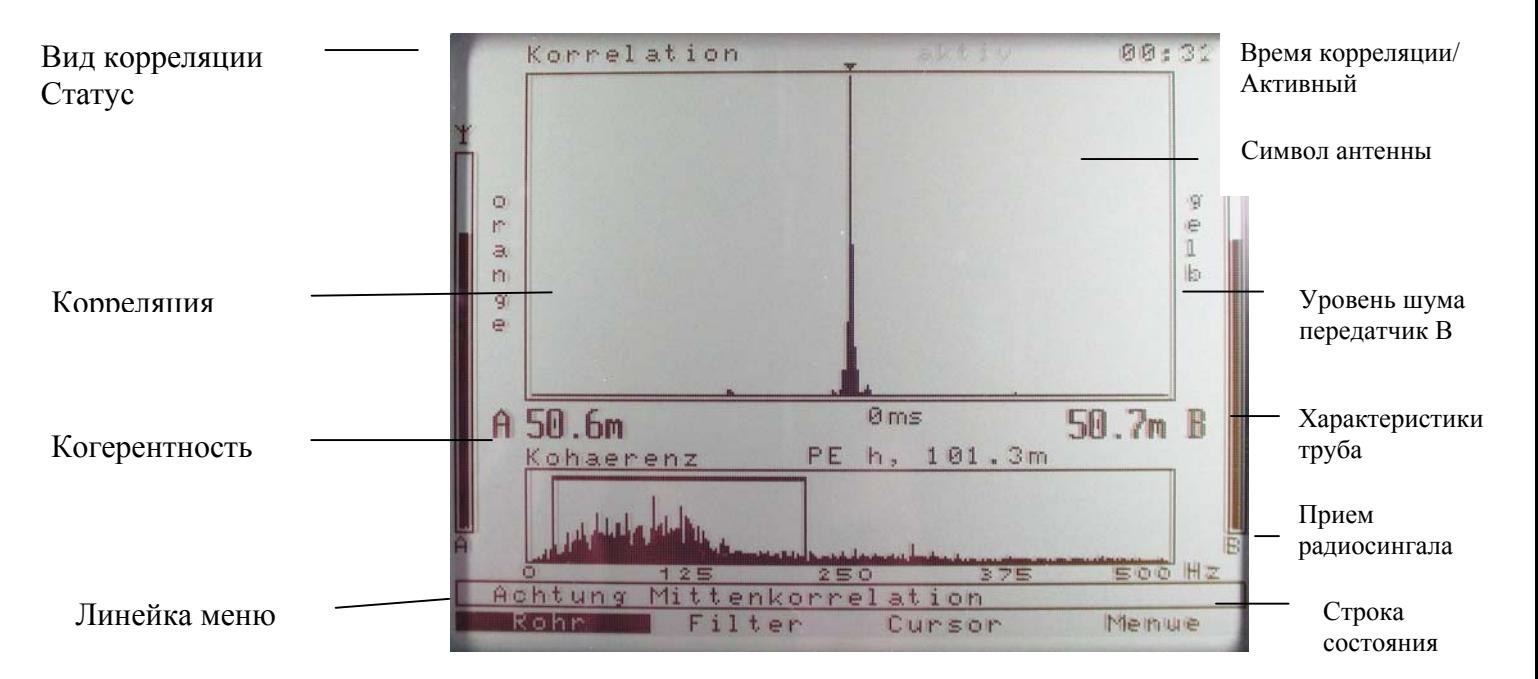

## **5 Экран корреляции**

**Рис. 12 Экран коррелятора**

На экране коррелятора представлены следующие данные:

- Вид корреляции: Корреляция/Автокорреляция
- 
- 
- 
- Прием радиопередачи: Передатчик A/B
- Верхнее граф. изображение: Кривая корреляции
- 

Статус корреляции: Министратические Активный/Длительность Символ антенны:  $\perp$  = радиопередача = прямо от датчика • Уровень шума: Передатчик A / B (при появлении «Х» прием по радио-передача отсутствует!) • Характеристика трубы: Материал/Общая длина Расстояние повреждения от передатчика A Расстояние повреждения от передатчика B • Нижнее граф. изображение : Когерентность/Выбор фильтра Строка состояния: и информации • Строка меню: Труба/Фильтр/Курсор/Меню.

12

<u>ebakm </u>

#### **5.1 Вид корреляции**

В меню можно выбрать вид корреляции между корреляцией (перекрестная корреляция и автокорреляцией).

#### **5.2 Статус корреляции**

После активации процесса корреляции в результате подтверждения длины трубы, начинаются измерения. При прерывании корреляции кнопкой выбора, измерение не производится. Для продолжения измерения без изменения существующих параметров измерения (материал и фильтр), нажать кнопку ESC. При статусе корреляции «Активный», отображается также время измерения.

#### **5.3 Уровень шума**

По обеим полосам можно определить интенсивность шумов каналов А и В.

#### **5.4 Прием радиосигнала**

Прием радиосигнала отображается под изображением уровня шума. Состояние приема отображается буквами «А» и «В». При прерывании приема на соответствующем канале отображается «Х».

#### **5.5 Коррелограмма**

Верхнее графическое изображение представляет кривую корреляции. Четкий постоянный максимум в течении всей продолжительности измерений, как правило, свидетельствует о четкой корреляции, т.е. точном результате измерения. Наличие ряда пиковых значений свидетельствует о нескольких повреждениях или о нечетком результате корреляции. Это встречается, прежде всего, при передаче каналами независимых друг от друга шумов. При наличии повреждения и приема акустического сигнала утечки обеими датчиками, обычно образуется один четкий максимум на коррелограмме. Для трубопровода из полимерных материалов необходимо выждать несколько минут до получения четкого

результата корреляции. При этом коррелятор постоянно отображает результаты, и можно видеть как из кривой «растет» максимум корреляции. Для металлических труб следует скорее ожидать хороший результат корреляции в результате лучшей проводимости акустического сигнала в месте повреждения.

14

**sebakwrr** 

#### **5.6 Характеристика труб**

Под кривой корреляции отображаются характеристики трубы (материал и длина), а также место утечки и время задержки. При смешанных линиях здесь отображается "Міх" (смешанный). Для визуализации параметров отдельных участков линии, следует выбрать меню "Rohr" (труба).

#### **5.7 Когерентность**

Отображение спектра когерентности, прежде всего, служит для эффективной настройки фильтра. Когерентность будет высокой там, где на обоих каналах имеются общие спектральные составляющие, которые имеют важное значение для корреляции. Поэтому фильтр размещают таким образом, чтобы в пределах фильтра находились только спектральные составляющие с высоким уровнем. Например, если датчик принимает какие-то сигналы помех, они отфильтровываются и не учитываются при расчете корреляции. Correlux P-1 автоматически выбирает фильтр в зависимости от материала трубы. В том случае, если не получен удовлетворительный результат измерения, следует выбрать кривую когерентности, соответствующую границам фильтра. В этом случае, в зависимости от обстоятельств, можно немного экспериментировать.

#### **5.8 Строка состояния корреляции**

В строке состояния отображается состояние текущего измерения. В процессе корреляции могут отображаться следующие сообщения:

**"Achtung Korrelation nicht eindeutig" (Внимание, корреляция нечеткая):** Показатели максимумов корреляции постоянно изменяются скачкообразно в процессе измерения, результат корреляции нечеткий.

15

**sebakwrr** 

**"Achtung, evtl. Mittelpunktskorrelation!" (Внимание, возможна корреляция средней точки):** В случае приема одним каналом, или если на акустический сигнал повреждения, принимаемый обеими каналами, накладывается один и тот же сигнал помех, максимум корреляции отображается в середине между двумя датчиками, хотя в действительности там не должно находиться повреждение. В этом случае система должна быть перепроверена. При отсутствии помех повреждение действительно находится в центре.

**"Achtung, Leck evtl. außerhalb Messbereich" (Внимание, повреждение возможно вне зоны измерения)**: В том случае, если повреждение находится вне участка между датчиками А и В, максимум корреляции появляется у датчика, находящегося ближе к месту повреждения. В этом случае нельзя определить, находится ли место повреждения в точке установки датчика (напр. дефект шибера и т.п.) или за ее пределами. В этом случае этот датчик оставляют на месте и устанавливают второй датчик (за первым датчиком).

#### **5.9 Линейка меню**

В линейке меню можно выбрать следующие пункты:

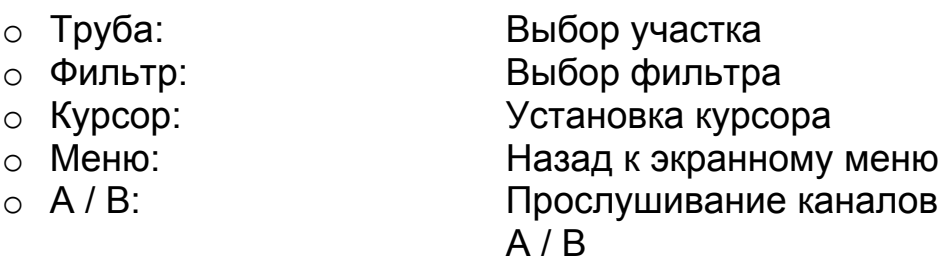

Эти пункты меню выбираются кнопкой выбора в бесконечном цикле. Курсор проходит построчно вышеуказанные пункты, и затем начинает прохождение заново.

# 5.9.1 **Труба**

Путем подтверждения кнопкой Enter происходит возврат в меню выбора труб (см. 4.1), где можно изменить характеристики трубы (материал, диаметр, длина). После подтверждения длины трубы начинается новое измерение.

#### 5.9.2 **Фильтр**

Фильтры настраиваются через окно когерентности. Установленный в процессе измерения диапазон фильтра выделяется в окне когерентности рамкой. Все спектральные составляющие вне этого окна не привлекаются к расчету корреляции.

В результате нажатия кнопки Enter, активируется нижняя пороговая частота. С помощью поворотной кнопки выбора можно выбрать необходимую позицию и подтвердить повторным нажатием кнопки Enter. Одновременно активируется курсор для верхней пороговой частоты. С помощью кнопки выбора выбрать необходимую позицию для верхнего порога и подтвердить кнопкой Enter. Снова начинается процесс корреляции.

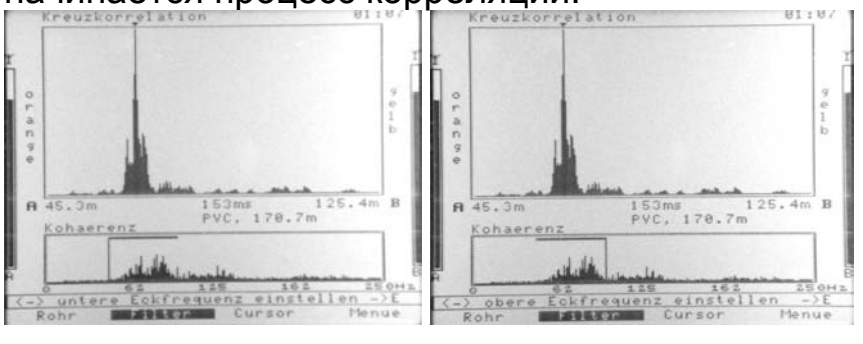

**Рис. 13 Левый фильтр Рис. 14 Правый фильтр** 

16

**ebakmt** 

#### 5.9.3 **Курсор**

С целью анализа кривой корреляции, можно передвигать вручную (поворотная кнопка выбора) автоматически устанавливаемый курсор. В строке под окном корреляции изменяется расстояние до точки повреждения от датчиков А и В и время задержки. При подтверждении новой позиции курсора корреляция продолжается дальше.

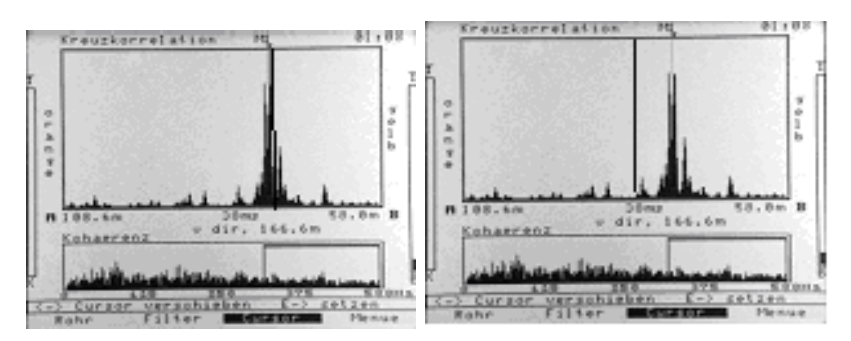

**Рис. 15 Позиция курсораРис. 16 Изменение позиции курсора**

#### 5.9.4 **Меню**

Переход в меню экрана

#### 5.9.5 **Прослушивание**

Для прослушивания передатчиков подключить наушники (см. подключение наушников 3.1) и выбрать кнопкой выбора пункты «А» или «В». С помощью кнопки Enter соответствующий передатчик выделяется на экране. В этом случае в обоих наушниках прослушивается только этот канал как моносигнал. С помощью поворотной кнопки можно изменить уровень громкости. В результате повторного нажатия кнопки Enter оба канала снова прослушиваются раздельно. Установленный уровень громкости действителен для обоих каналов.

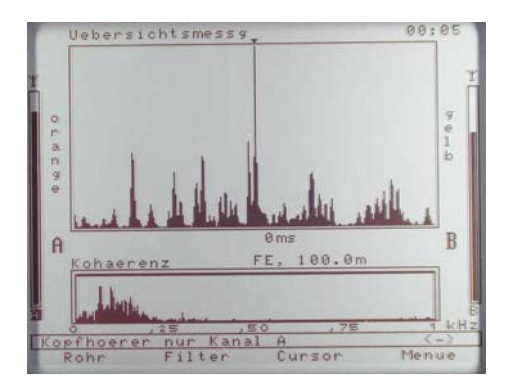

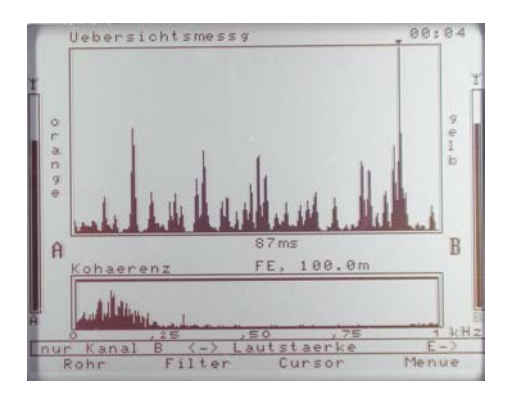

17

<u>sebakmu</u>

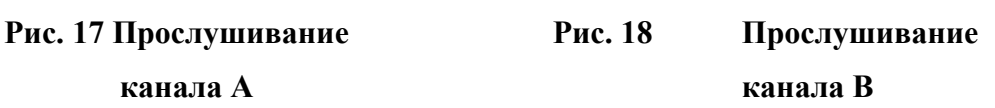

**sebakwr** 18

#### **6 Меню экрана (основное меню)**

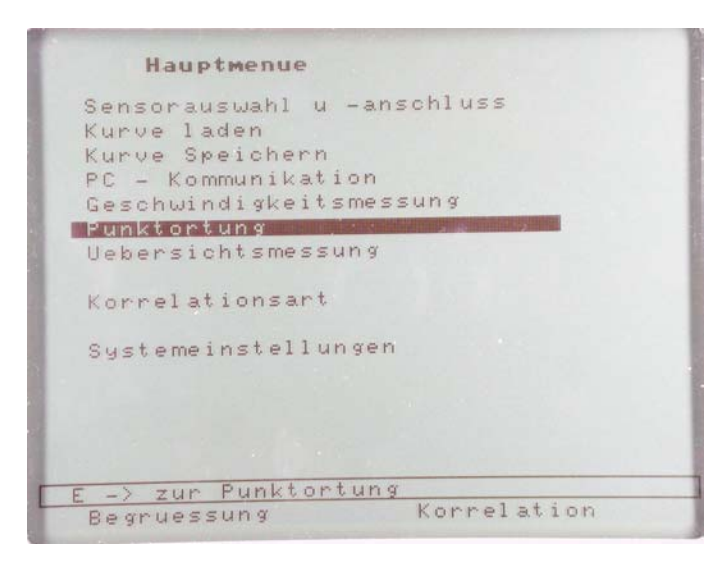

**Рис. 19 Основное меню**

В основном меню можно выбрать следующие опции:

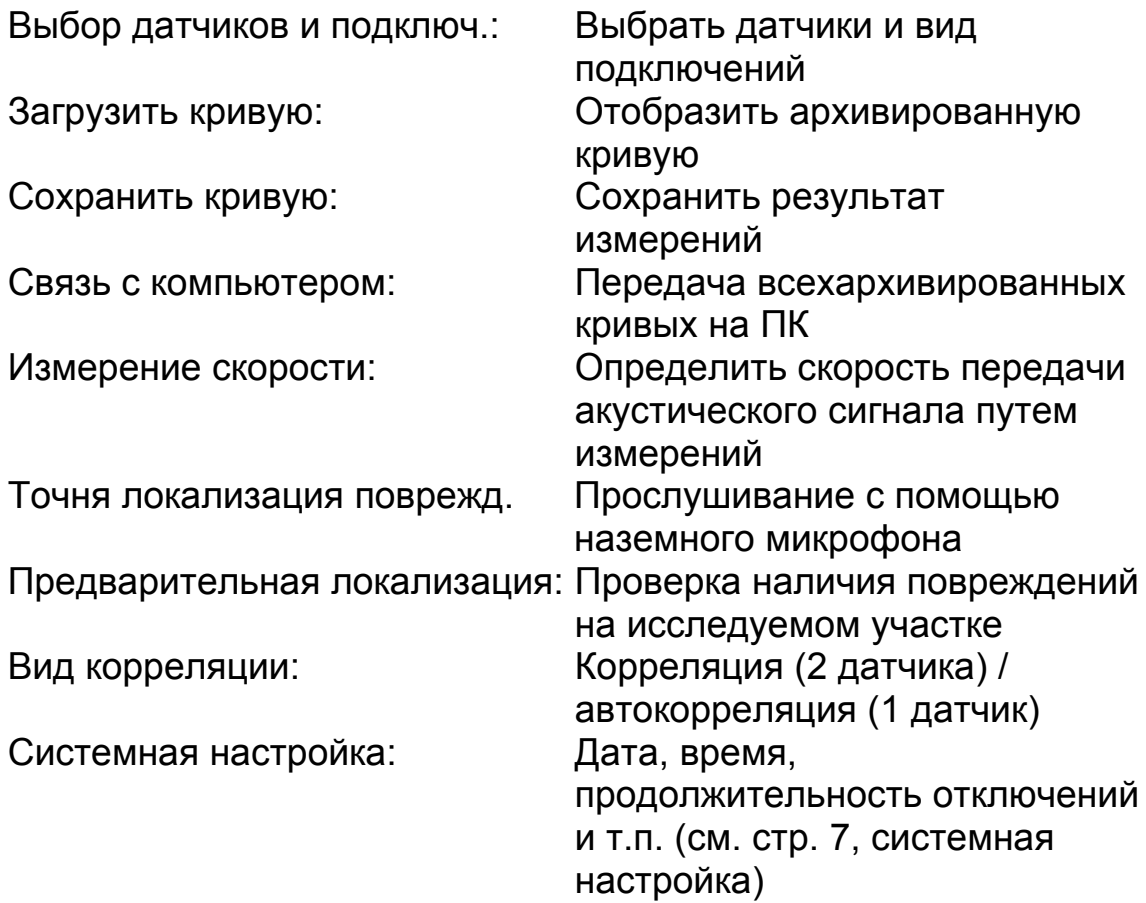

#### **6.1 Выбор датчиков и подключений**

Имеется выбор следующих опций: Корреляция с двумя работающими радиопередатчиками (оба настроены на передачу) или только одном канале передачи и одном сенсорном датчике, подключенным к прямому входу прибора Correlux (один канал на «передачу», другой на «прямое подключение»)

#### **Выбор подключений**

A Оранжевый B Желтый

Передача Передача Передача Прямое подкл. Прямое подключение Передача

19

**sebakmt** 

Выбрать копкой выбора необходимую комбинацию и подтвердить кнопкой Enter.

В качестве датчиков могут применяться датчики ускорения (стандартные) или гидрофоны. Гидрофоны позволяют прямой контакт датчика с водяным столбом.

**Преимущество:** улучшенные свойства корреляции в условиях плохого распространении звука, характерного для длинных трубопроводов из полимерных материалов или при низком рабочем давлении.

**Недостаток**: Измерение возможно только на гидрантах или в местах с прямым доступом к водяному столбу.

#### **Выбор датчиков**

A Оранжевый B Желтый

Датчик Датчик Гидрофон Датчик

Датчик Гидрофон Гидрофон Гидрофон

С помощью кнопки выбора выбрать необходимую позицию и подтвердить кнопкой Enter.

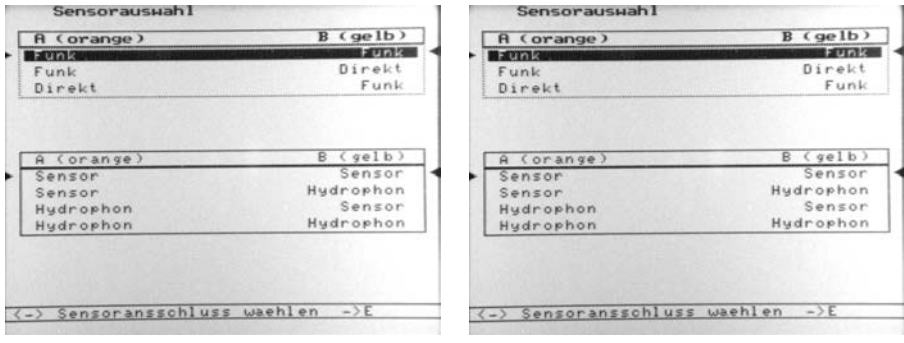

**Рис. 20 Выбор подключений Рис. 21 Выбор датчиков**

 $2<sub>0</sub>$ 

**sebakwn** 

В информационном окне отображается текущая настройка

## **6.2 Загрузить/архивировать кривую**

Данные функции имеются только в версиях "Standard" и "Pro"

# **Загрузка кривой**

С целью повторного анализа результатов измерения или сравнения с текущими измерениями можно загрузить одну из 10 архивированных кривых.

Наряду с кривой в памяти сохраняются также параметры измерений, а им, характеристики трубы и настройка фильтра. После загрузки кривой нажать кнопку Enter, при этом открывается меню выбора труб. Нажав кнопку "Fertig" (ОК) можно проводить новые измерения с теми же параметрами.

# **Архивирование кривой**

В памяти могут сохраняться данные 10 измерений со всеми характеристиками и комментарием до 32 знаков. После нажатия кнопки Enter выбрать из отображенных на экране символов соответствующие Вашему комментарию символы и нажать кнопку "ESC", чтобы закончить ввод комментария. В заключение выбрать ячейку памяти (М1– М10), в которой должна храниться кривая. В строке состояния появляется сообщение "Daten werden

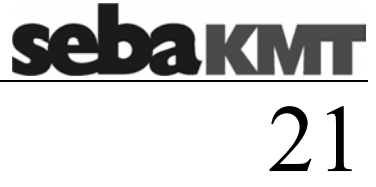

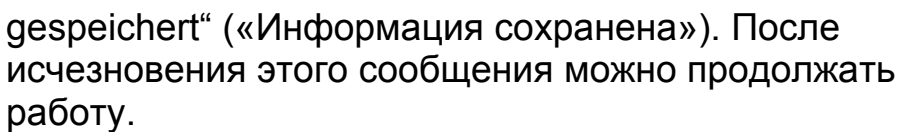

|                | -<br>Laden                   |                                                       | Texteingabe                                                 |
|----------------|------------------------------|-------------------------------------------------------|-------------------------------------------------------------|
| Nr             | Datum                        | Uhrzeit                                               |                                                             |
| M6             | 03.09.2002<br>A1             | 11:33:20                                              | KURVE1                                                      |
| M <sup>2</sup> | 03.09.2002<br>A1             | 11:33:20                                              | ! "#\$%%'()*+,-./                                           |
| M8             | 11:33:20<br>83.89.2002<br>A1 | 0023456789:: (=)?<br>Eingabe Ende<br>GABCDEFGHIJKLMNO |                                                             |
| 149 -          | 83.89.2882                   | 11:33:20                                              | PORSTUVUXYZE J^_                                            |
| MI 0           | 21.10.2002<br>CFI            | 13:48:22                                              |                                                             |
|                |                              |                                                       |                                                             |
|                | --> Waehlen<br>Menue         | > Laden<br>$\qquad \qquad$                            | naechsten Buchstaben 'ESC'-> Ende<br>$E - \Sigma$<br>Fertig |

**Рис. 22 Загрузка данных измерений Рис. 23 Сохранение информации**

## **6.3 Связь с ПК**

Данные функции имеются только в версиях "Standard" и "Pro"

Сохраненные данные могут передаваться через последовательный интерфейс на ПК. С помощью программного обеспечения "CorreluxView" (стандартное приложение к версиям "Standard" и "Рго") можно обработать данные измерений в виде каталога и распечатать.

Прежде всего, следует подключить коррелятор к ПК с помощью интерфейсного кабеля, установить в «конфигурации» ПК используемое устройство сопряжения.

Выбрать в ПК пункт меню "Datenübertragung" (перенос данных). После этого начать передачу данных с коррелятора на ПК.

Выбрать в главном меню коррелятора пункт "РС-Kommunikation" («связь с ПК»), подтвердить кнопкой Enter появившуюся на экране функцию "Senden" («отправка»). На дисплее коррелятора одна за другой отображаются все кривые. Одновременно на ПК отображается строка состояния. Передача длится несколько секунд. Переданный на ПК пакет данных может обрабатываться далее в компьюторе. После передачи данных в корреляторе сохраняется переданная информация.

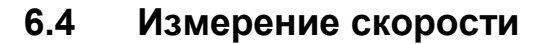

При неизвестном материале труб и их свойствах недопустимо измерение скорости для получения точного результата корреляции.

Для измерения скорости необходимо сделать искусственную пробоину в пределах или за пределами определенного отрезка трубы, напр. над гидрантом. При известном расстоянии между датчиком и повреждением коррелятор автоматически рассчитывает скорость распространения акустического сигнала. Этот показатель используется для последующей корреляции при поиске повреждения.

Установить оба датчика в соответствующих точках измерения и открыть искусственную пробоину.

Выбрать на корреляторе позицию нахождения источника шума в пределах или за пределами датчиков и задать соответствующие расстояния.

#### **Источник шума за пределами датчиков**

Ввести расстояния между двумя датчиками и подтвердить кнопкой Enter. Измерение начинается.

#### **Источник шума между датчиками**

Задать расстояние от датчика А до источника шума и общее расстояние между датчиками А и В и подтвердить кнопкой Enter. Измерение начинается.

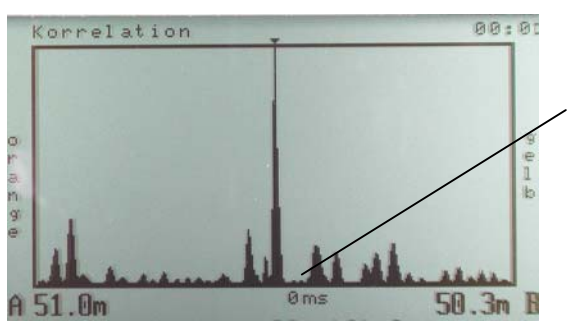

Скорость измеряется в м/сек.

22

**ebakwr** 

**Рис. 24 Измерение скорости**

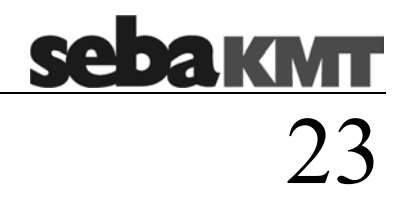

Полученный таким образом показатель скорости распространения акустического сигнала автоматически вводится в меню "Rohr" (Труба) нажатием кнопки Enter.

## **6.5 Точная локализация повреждения**

Данная функция имеется (только в версии "Pro")

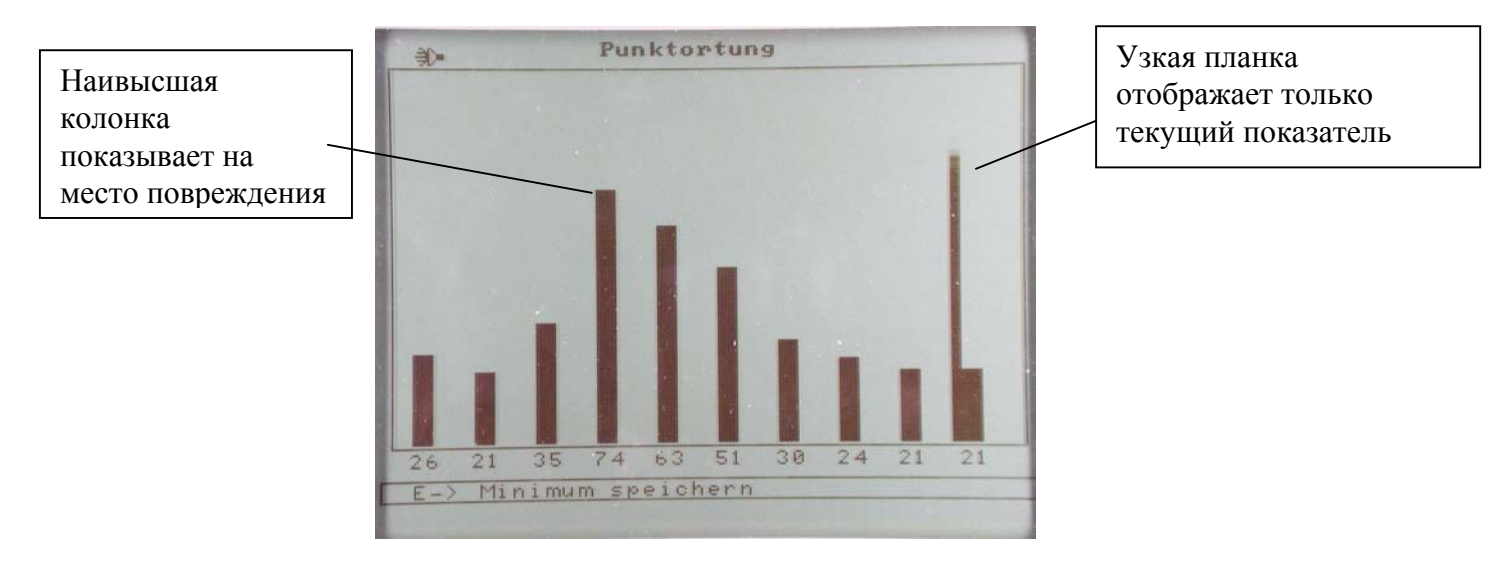

**Рис. 25 Точная локализация повреждения**

С помощью точной локализации возможно точное определение предварительно установленных в результате корреляции мест утечки вдоль линии трассы . В этом случае Correlux P-1 применяется как обычный прибор для поиска повреждений. Конечно, данным методом обследуется не вся линия, а лишь участок в зоне установленного с помощью корреляции места повреждения.

С этой целью установить датчик в предусмотренный для этого адаптер наземного микрофона и подключить кабель на вход датчика устройства Correlux.

Выбрать в меню пункт "Punktortung" (точная локализация) и подтвердить кнопкой Enter.

Коррелятор автоматически переключается в положение прямого подключения датчика и отображает меню "Punktortung". Для избежания неприятных шумов при установке микрофона наушники в данный момент выключены (на дисплее появляется мигающий символ громкоговорителя X").

**sebakivit**<br>24

Установить микрофон в первой точке измерения линии трассы и нажать кнопку Enter.

В наушниках слышен улавливаемый шум. Громкость можно регулировать поворотной кнопкой выбора. Эта настройка не оказывает влияния на индикацию уровня шума.

На экране отображаются две вертикальные полосы и цифровой показатель. Левая полоса (более узкая) отображает уровень шума в настоящий момент, правая полоса (более широкая) показывает минимальный уровень шума мгновенного измерения (минимальный показатель). Ниже полос отображается минимальный показатель в виде цифрового значения.

Поскольку при повреждении можно исходить из постоянного уровня шума (основной уровень), все другие шумы помех накладываются на этот уровень шума, для определения места повреждения определяющее значение всегда имеет самый низкий уровень в точке измерения. Поэтому минимальный показатель имеет решающее значение: нет необходимости запоминать минимальный уровень в данный момент измерения без учета помех (транспорт, и т.п.), коррелятор автоматически выполняет эту задачу.

Далее необходимо снова нажать кнопку "Enter" и пройти с микрофоном дальше (примерно 1 метр) вдоль линии трассы. После установки микрофона снова нажать кнопку "Enter". Отображается следующая полоса и заново рассчитывается минимальный показатель. Необходимо выждать некоторое время до стабилизации минимального показателя, затем снова переместить микрофон, и т.д.

Если в процессе измерения вдоль линии трассы регистрируется максимум минимального показателя, в этой точке отмечается повреждение.

#### **Нормирование по основному уровню шума**

С целью достижения оптимального решения при высоком основном уровне шума (транспорт, ветер, и т.п.), существует возможность нормирования показаний по основному уровню. Если в процессе измерения Вы удаляетесь от предполагаемого места повреждения, но при этом регистрируется высокий основной уровень шума, следует просто нажать и удерживать более 2-х секунд кнопку "Enter" во время измерения. Полученный минимальный показатель будет вычитаться из результатов всех последующих измерений. В результате для остальных диапазонов уровня, превышающих основной уровень, обеспечивается больший диапазон измерений и, тем самым, лучшая разрешающая способность.

## **6.6 Предварительная локализация**

Предварительная локализация обеспечивает при проверке сети труб быструю проверку участка трубопровода. В данном случае речь идет не о точной локализации повреждения, а только об установлении наличия утечки. Способ действия такой же, как и при обычной корреляции, однако, расстояние между двумя сенсорными датчиками задается приблизительно.

Если предварительная локализация показывает четкий максимум, для определения места повреждения на данном участке трассы следует осуществить обычную корреляцию.

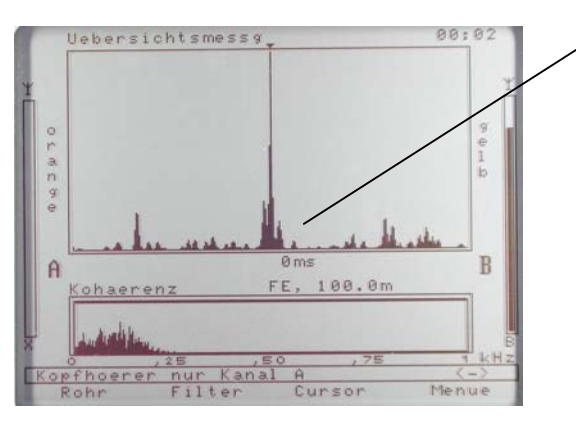

При предварительной локализации расстояние до линии курсора не задается. По позиции корреляции можно определить, находится ли место повреждения ближе к передатчику А или В.

25

<u>sebakmu</u>

**Рис. 26 Предварительная локализация**

#### **6.7 Вид корреляции**

Предусмотрен выбор между корреляцией (перекрестная корреляция) и автокорреляцией.

Лучший результат всегда дает обычная корреляция. Однако на линии только с одной точкой подключения (тупиковая линия и т.п.) с помощью автокорреляции можно производить измерения, если повреждение находится между точкой подключения и концом трубопровода. В данном случае шум утечки отражается сначала непосредственно от датчика, затем от конца трубы, и затем с задержкой поступает на сенсорный датчик. На основании этого «эха» можно также рассчитать расстояние до места повреждения.

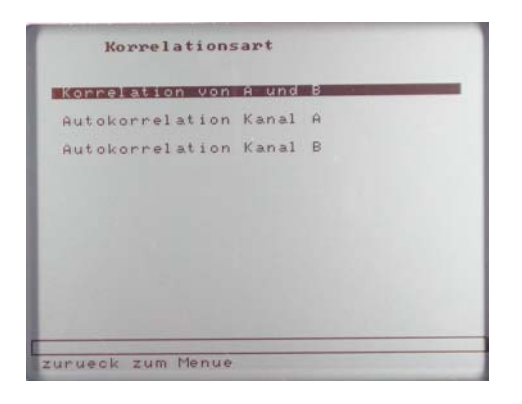

**Рис. 27 Автокорреляция Рис. 28 Изображение**

Autokorrelation  $00:1$ A 50.0m 50.0m B FE, 100.0m Mittenkonnelation

26

**sebakmu** 

**автокорреляции**

# **7 Настройка системы**

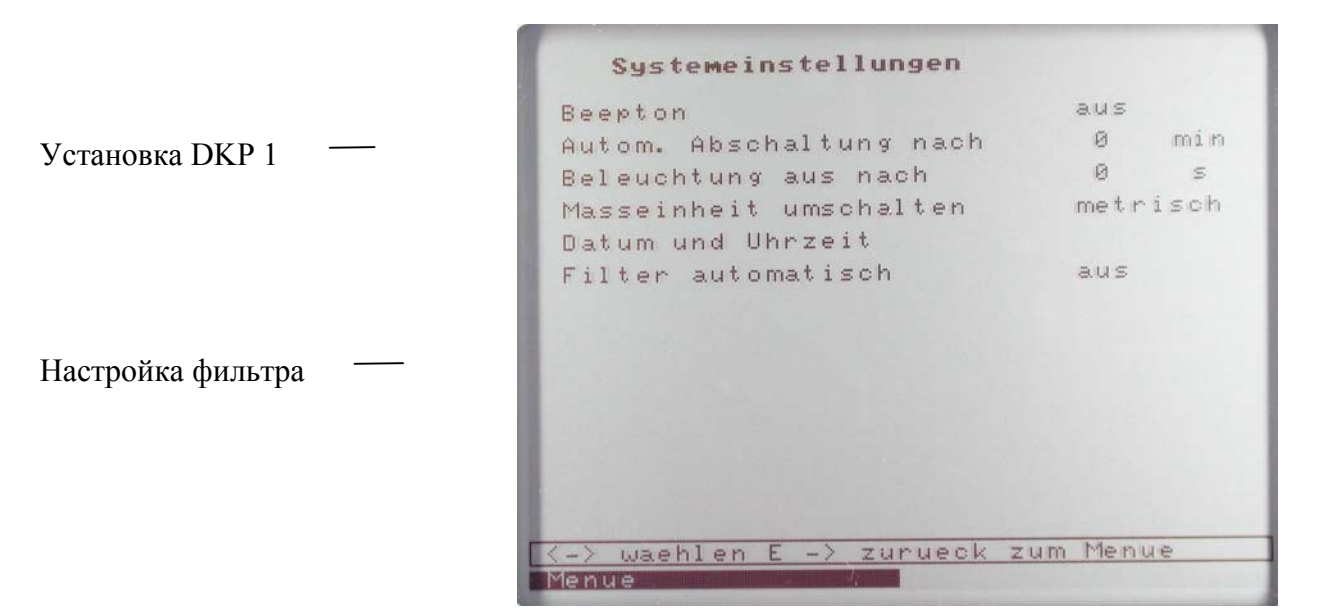

**Рис. 29 Настройка системы**

В настройке системы имеются следующие опции:

Звуковой сигнал: Вкл / Выкл Авт. отключение после: Автоматика отключения Освещение откл. после: Продолжительность освещения Фильтр автоматический: Вкл / Выкл

27

**sebakmt** 

Переключение единиц Метрические /(англ. меры) Дата и время: Установить дату и время

### **7.1 Звуковой сигнал**

Для подтверждения ввода данных настройки, имеется возможность включения / выключения звукового сигнала.

<u>sebakmu</u> 28

#### **7.2 Автоматика отключения**

Выбрать интервал времени отключения коррелятора. При выборе «0» коррелятор самостоятельно не отключается.

#### **7.3 Освещение**

Выбрать период времени, в течении которого остается освещенным дисплей после последнего ввода данных. При выборе «0» освещение остается постоянным.

#### **7.4 Единицы измерения**

Выбрать между метрическими и стандартными (англ. мерами) единицами.

#### **7.5 Время и дата**

Установить дату и время.

Дата и время отображаются в информационном окне и сохраняются для архивируемых данных измерений.

#### **7.6 Фильтр**

Выбрать ручной или автоматический режим выбора фильтра. Обычно выбор фильтра производится автоматически.

Для смешанных участков автоматически выбирается вся ширина полосы фильтра.

sebakwr

# **8 Электропитание**

# **8.1 Зарядка**

Зарядка всей системы

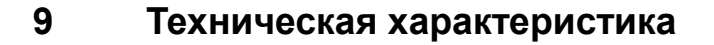

## **9.1 Коррелятор DK P-1**

Процессор Процессор RISC для интерфейса пользователя Процессор DSPдля обработки сигнала Дисплей 320x240 пиксель, ¼-VGA монохромный Ввод данных Поворотная кнопка выбора с функцией ввода Емкость памяти 10 кривых (вкл. текст комментария) Электропитание Встроенный NiMH аккумулятор; внешний источник постоянного тока 12 В (Адаптер KfZ) или 230 В переменного тока. Время работы / Время >18час. / < 3 час. зарядки Устройство сопряжения RS232 (Обновление, передача данных, распечатка через ПК ) Гнезда подключений Сенсор-/ гидрофон-прямое подключение, антенна, наушники/ зарядка, Операционная панель для зарядки в чемодане Класс защиты IP 67 Рабочая температура от -20°С до +50°С Габаритные размеры/Вес 270 x 130 x 240 мм, 3,3 кг

 $3<sup>o</sup>$ 

**sebakwrr** 

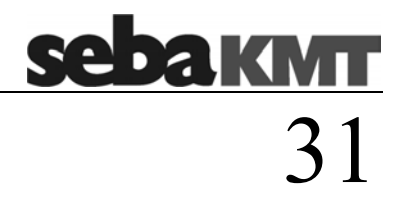

# **9.2 Передатчик TR A/TR B**

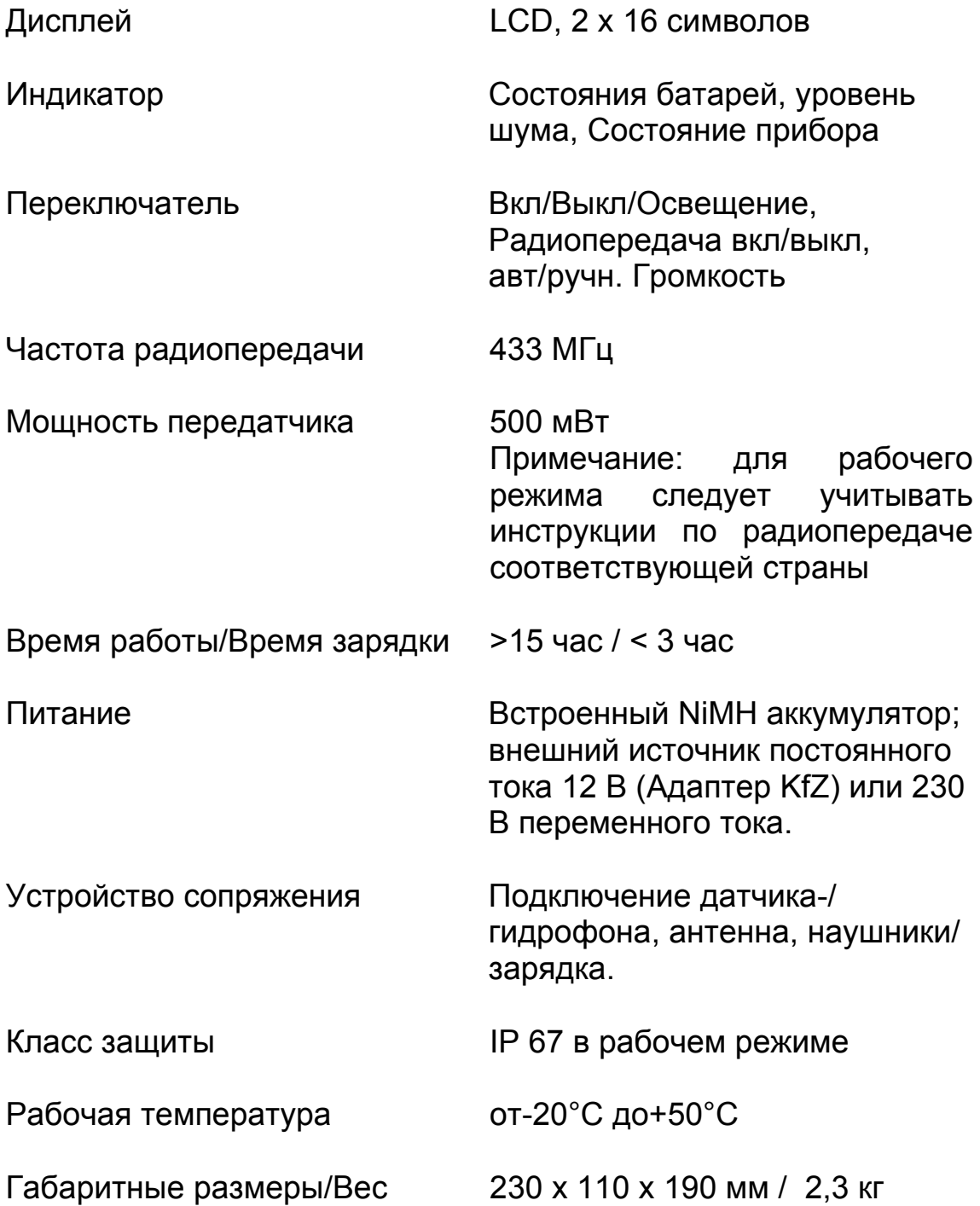

# **9.3 Сенсорные датчики PAM CORR**

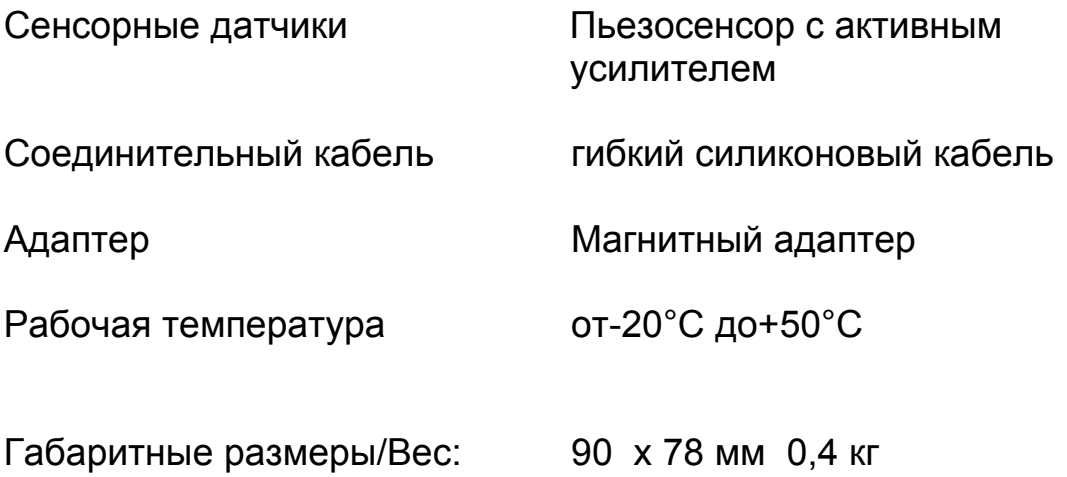

#### **Авторское право**

33

**sebakwn** 

Сведения, содержащиеся в этом руководстве, служат только для информации. Право на их изменение сохраняется. Производитель не несёт гарантийной ответственности за эту информацию, и не отвечает за имеющиеся в ней ошибки, а также, случайные и следующие от сюда погрешности при эксплуатации этого прибора.

Информация, содержащаяся в этом руководстве, защищена авторским свидетельством.

© Seba Dynatronic<sup>®</sup> 2002

## **Гарантийные обязательства**

Гарантия на технологические дефекты и дефекты в материале действительна в течение 12 месяцев со дня поставки согласно "Общим условиям для изделий и услуг электроиндустрии". Предохранители и лампы гарантии не подлежат.

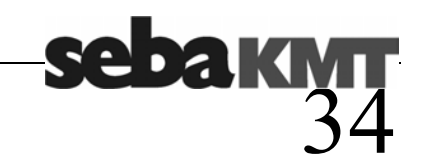